### **INTERNET EXPLORER**

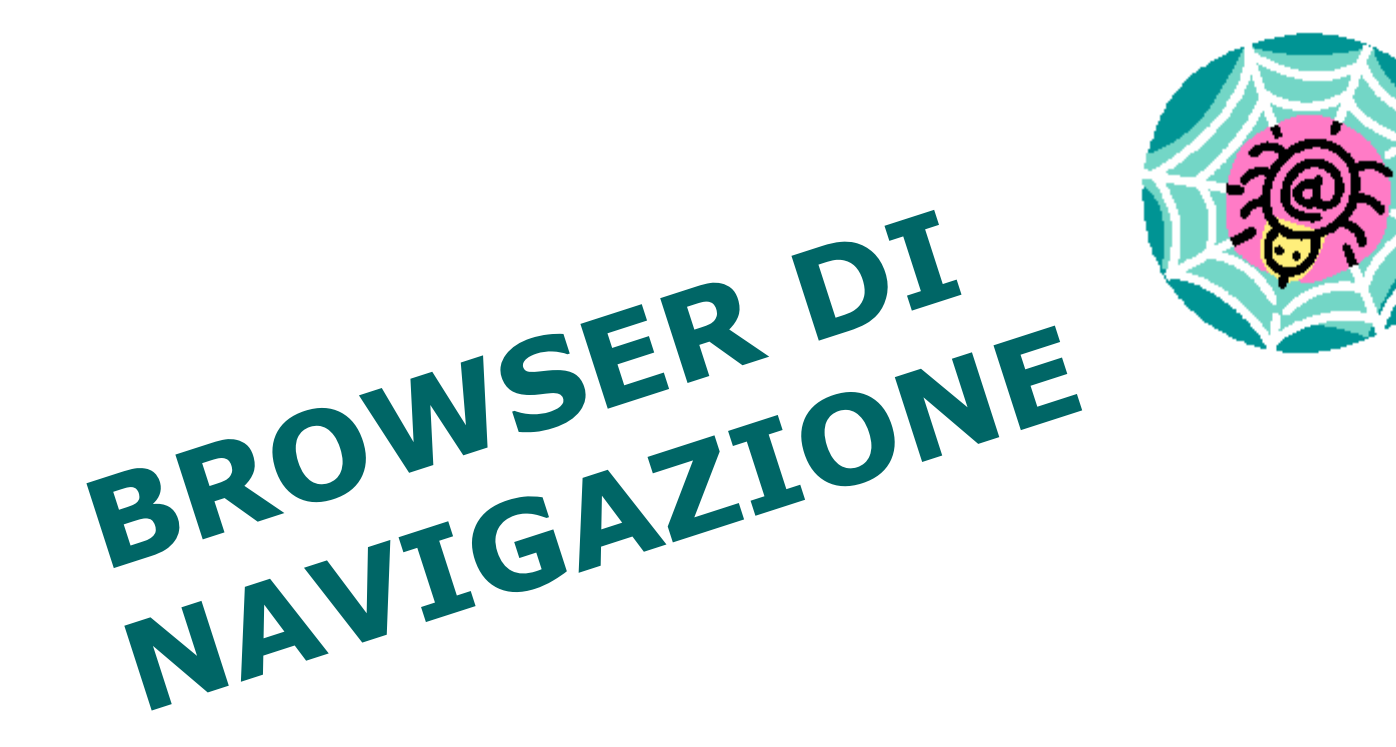

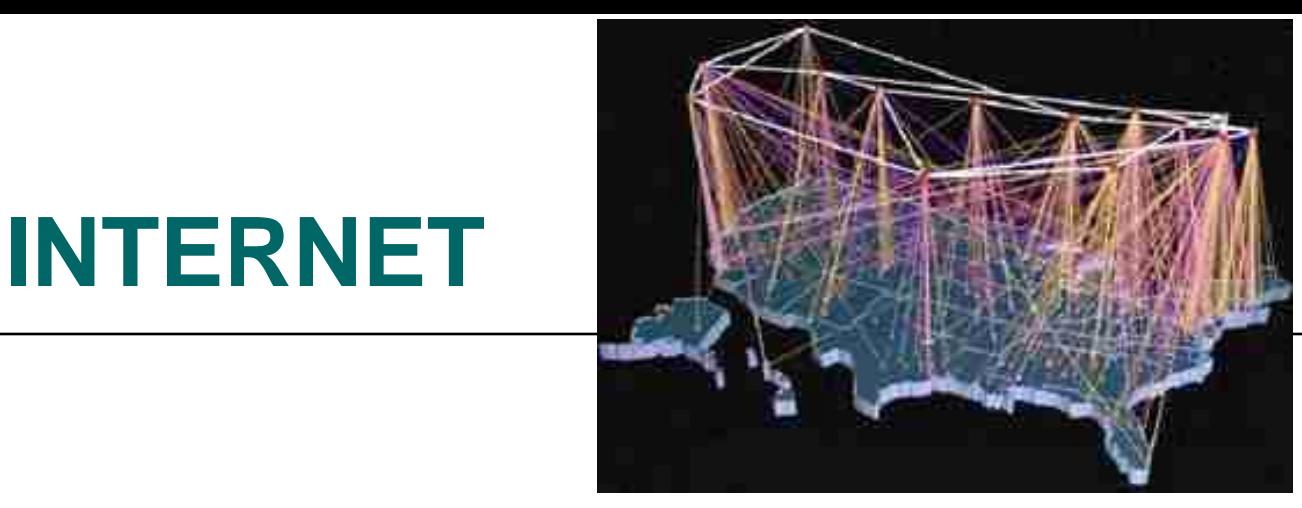

- **1960** Nasce con il nome **ARPANET** per volontà del Dipartimento della Difesa Statunitense, collegando quattro computer, tre in California ed uno in Utah.
- **1970** Altri centri di elaborazione iniziarono ad usare l'innovativa tecnologica di **ARPANET** per collegare i propri sistemi.
- **1980** Oltre duecento centri di elaborazione con i primi collegamenti internazionali.
- **1992 Il CERN di Ginevra**, Svizzera, introdusse il World Wide-Web (Ragnatela Mondiale) un sistema multimediale ad ipertesto con tecnologia Client/Server per strutturare l'informazione in rete.
- **1997** Viene superata la soglia di **quattrocento milioni di pagine Web** ed Internet è ormai la più grande rete esistente realizzando la comunicazione globale in tempo reale e classificandosi altresì come la più grande biblioteca virtuale di tutti i tempi.

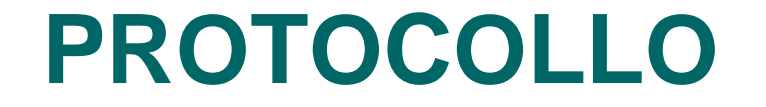

Il Protocollo è un insieme di regole per la trasmissione e la ricezione dati via rete. Permette lo scambio fra computer con diversi sistemi operativi

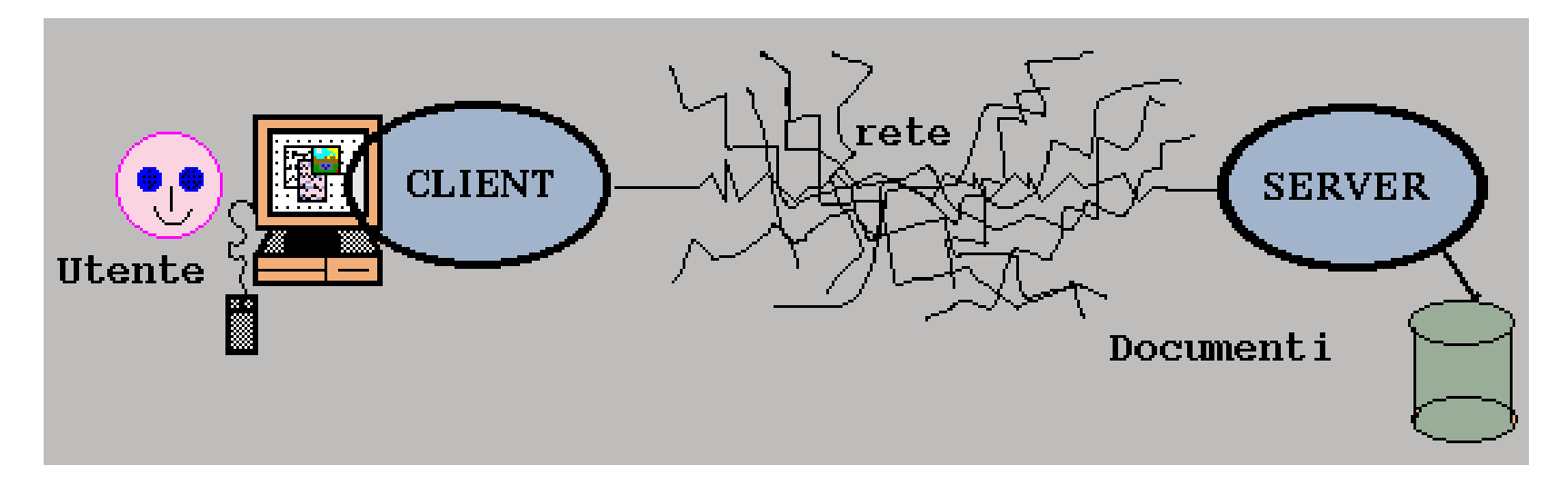

### **PROTOCOLLO INTERNET**

**TCP/IP:** (Trasmission Control/Protocol/Internet Protocol). Il TCP divide i dati in modo tale che possano essere spediti sulla rete e riassemblati una volta arrivati. Il protocollo IP ha il compito di impacchettare i dati in uscita e di inviarli, trovando la strada migliore per arrivare ad un particolare computer tra tutti quelli connessi alla rete.

### **PROTOCOLLO INTERNET**

**HTTP:** (Hyper Text Transfert Protocol) Protocollo di trasferimento per le pagine Web.

**FTP:** (File Transfert Protocol) Usato da Internet per il trasferimento dei File da un computer ad un altro.

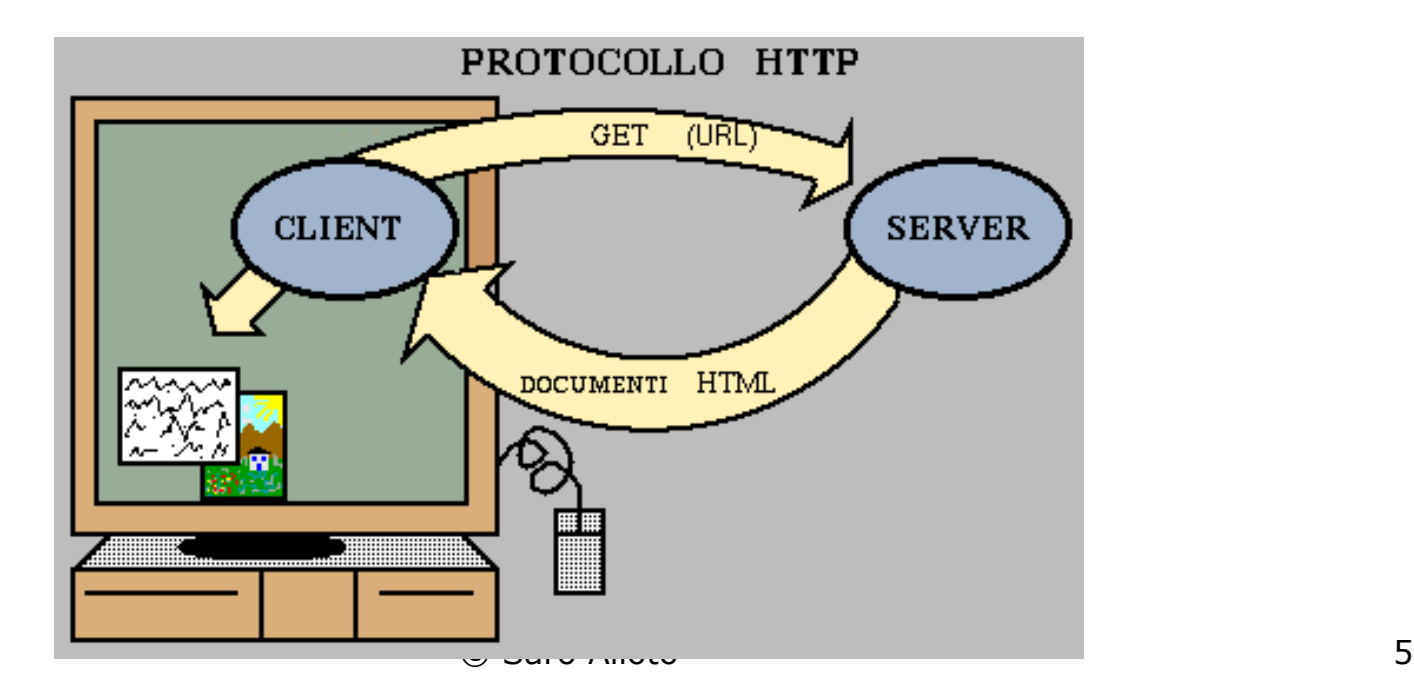

### **Il BROWSER**

- Un browser (Internet Explorer, Firefox, Safari, Opera) è un pacchetto software installato nel PC che consente di visitare i diversi siti.
- Consente altresì di avviare una ricerca attraverso motori di ricerca che possono aiutare a trovare ciò che si desidera.

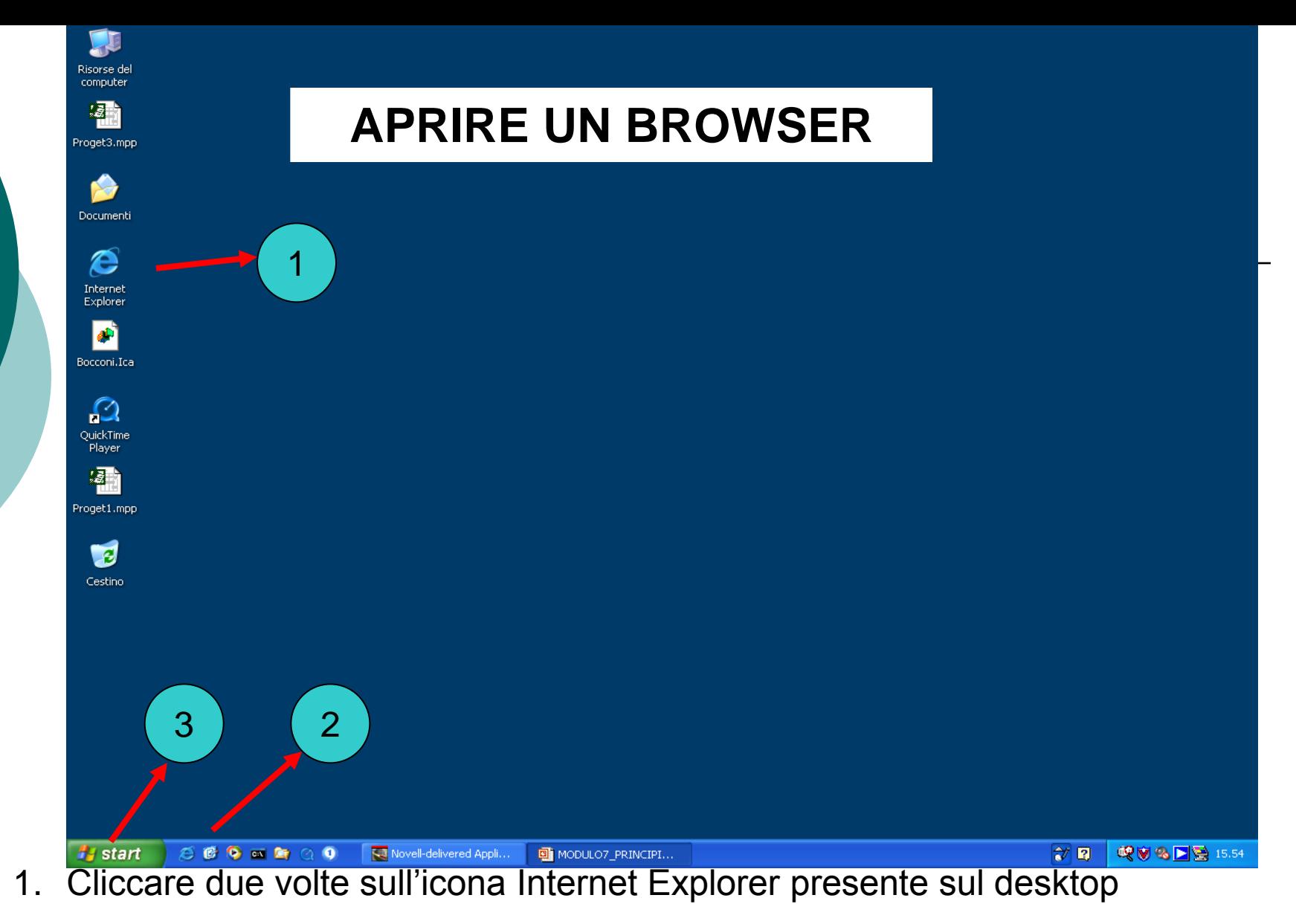

- 2. Cliccare una volta sull'icona Internet Explorer sulla barra delle applicazioni
- 3. Cliccare una volta sul pulsante Start/Programmi/Internet Explorer

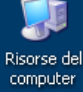

### **APRIRE UN BROWSER**

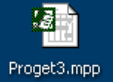

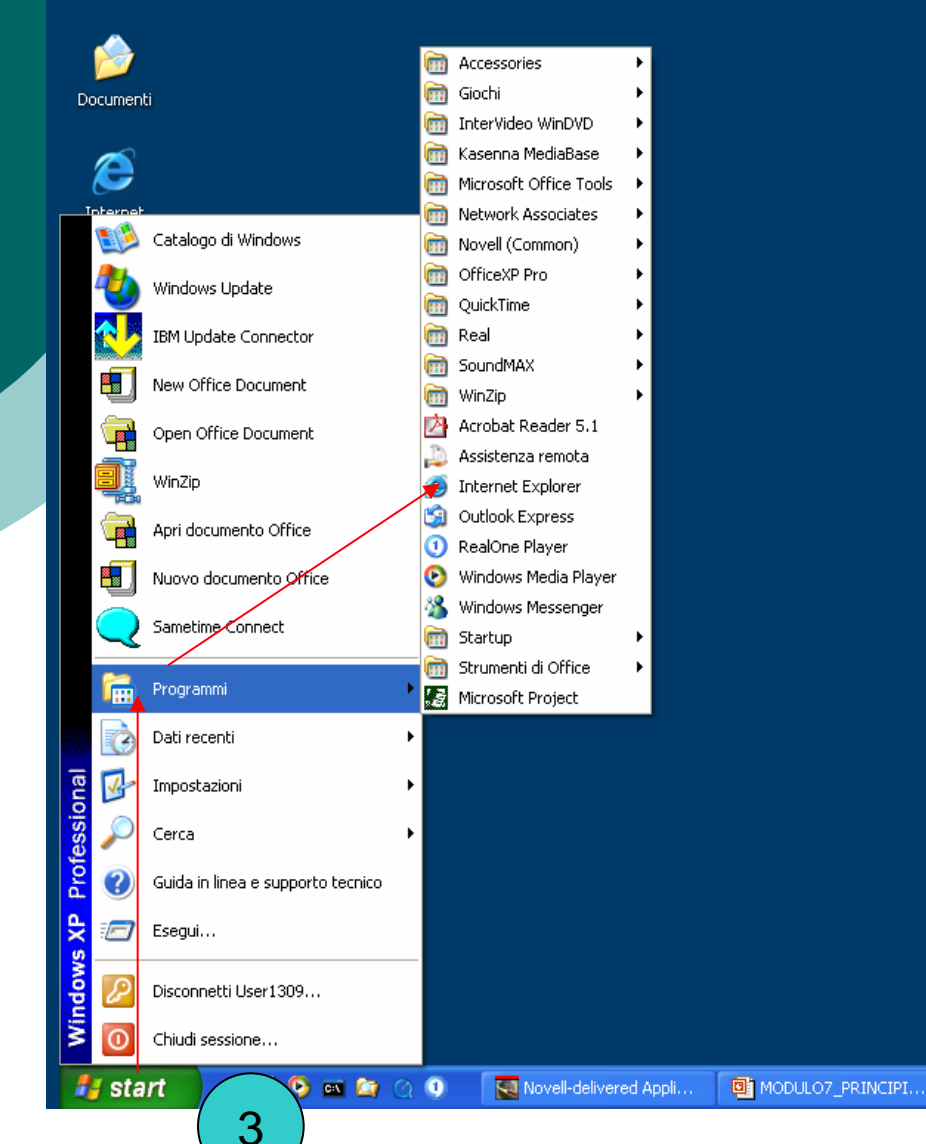

#### © Saro Alioto 8

 $\mathbb{R}$   $\frac{\sigma}{\sigma}$ 

喫ける■登15.57

# **CHIUDERE IL BROWSER**

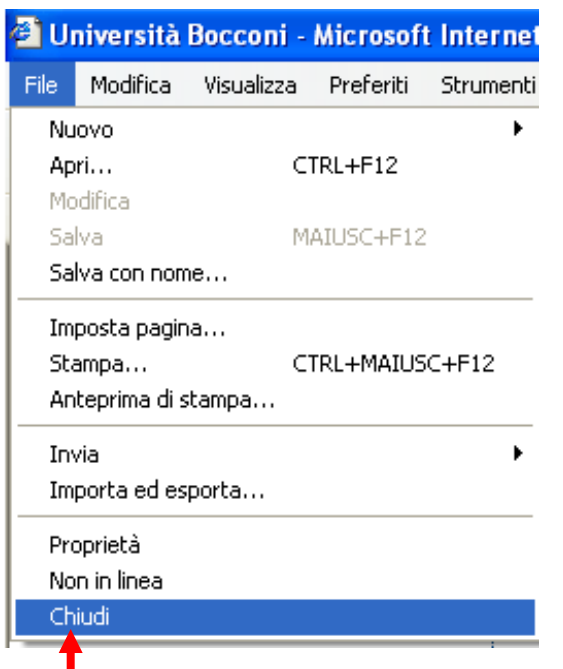

Per chiudere il Browser basta cliccare sul quadratino con il segno X posto in alto sul lato destro della barra del titolo.

Per chiudere il Browser bisogna scegliere dal menu File la voce Chiudi.

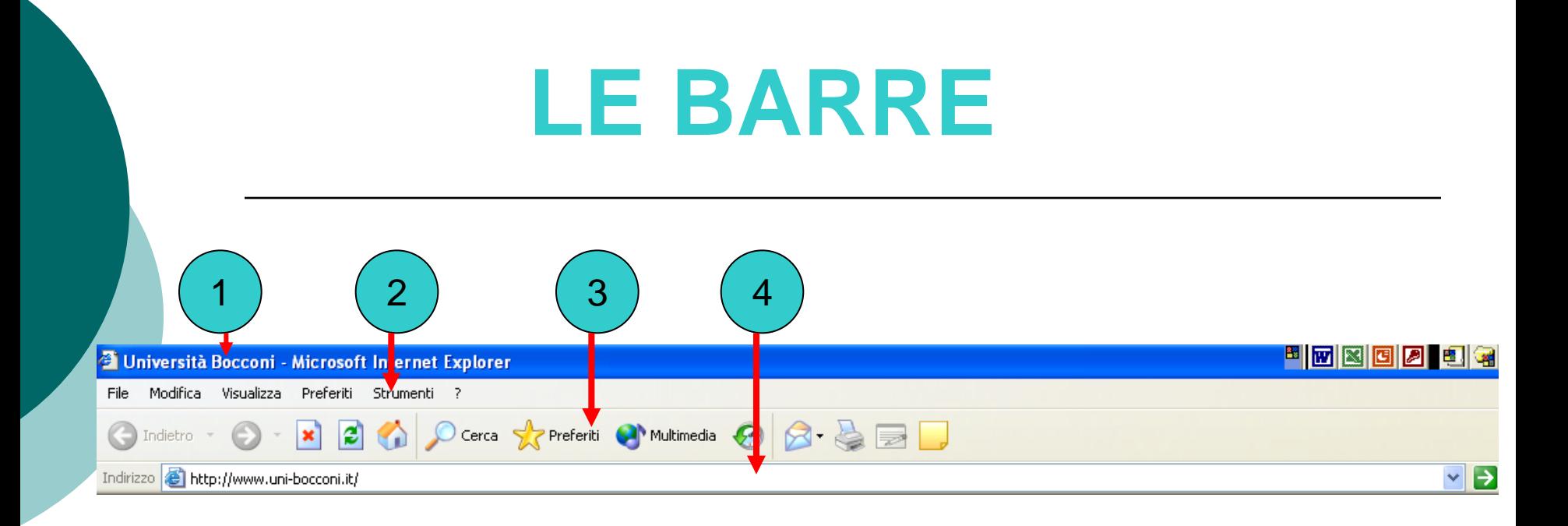

- **1. Barra del Titolo**
- **2. Barra dei Menu**
- **3. Barra dei Pulsanti**
- **4. Barra dell'Indirizzo**

## **BARRA DEI PULSANTI**

5

cplorer

1

2

versità Bocconi

Modifica Visualizza

Indietro

Indirizzo **ignation** 

3

oft Inte

Stru

4

uni-bog

**1. Indietro** – torna alla pagina precedete

6

**2. Avanti** – Nel caso in cui si è utilizzato il pulsante Indietro, permette di tornare alla pagina/e visualizzata in precedenza

7

Cerca V Peferiti Multimedia

10

9

8

- **3. Termina** (interrompe il caricamento di una pagina)
- **4. Aggiorna** (aggiorna la pagina corrente)
- **5. Pagina iniziale** (carica home page predefinita)
- **6. Cerca** (apre il pannello di ricerca nella finestra di Explorer. Si accede così a funzioni che lo aiutano a collegarsi ai motori di ricerca)
- **7. Preferiti** (apre il pannello Preferiti, che consente di creare, aprire e gestire i siti preferiti sul Web)
- **8. Cronologia** (apre il pannello Cronologia)
- **9. Posta elettronica** (apre un menu di opzioni relative alla E-Mail)
- **10. Stampa** (stampa la pagina corrente)

#### **BARRA DELL'INDIRIZZO (U.R.L)** <sup>2</sup> Università Bocconi - Microsoft Internet Explorer **File Modifica** Visualizza Preferiti Strumenti, -7 O - x 2 4 Ocerca SP Preferiti Indietro Indirizzo (a) http://www.uni-bocconi.it/

U.R.L. è composto da:

- **http:** è l'acronimo di Hyper Text Transfert Protocol.
- **WWW:** indica che la risorsa appartiene al World Wide Web, ossia quella porzione di servizi Internet che sono consultabili tramite browser, sviluppati in HTML (Hyper text Markup Language)
- **Dominio:** è il nome specifico della risorsa
- **Suffisso:** indica l'appartenenza geografica (**.it** = italiani; **.org** le organizzazioni; **.com** commerciali e quelle nordamericane; **.net** solitamente i provider).

### **VISUALIZZAZIONE BARRE DEGLI STRUMENTI**

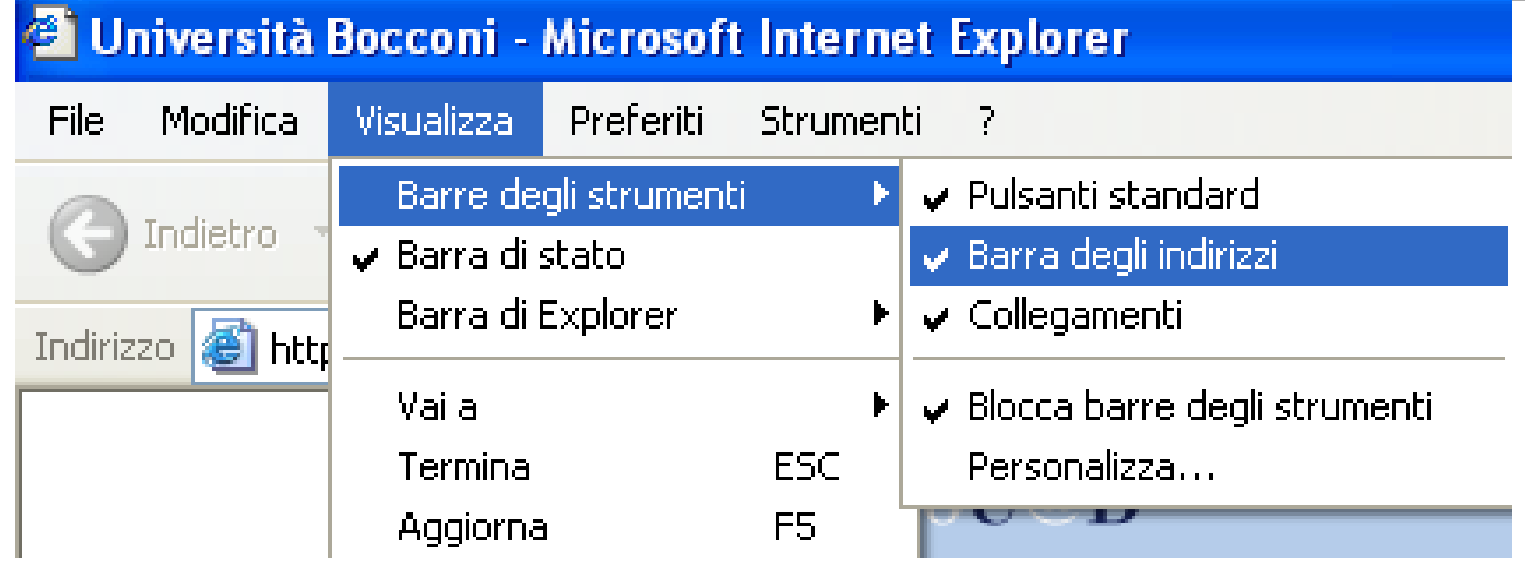

Per visualizzare o togliere le barre degli strumenti occorre:

Dalla barra dei menu cliccare su la voce Visualizza. Scegliere dal menu a tendina che si apre Barre degli strumenti.

A questo punto basta selezionare o deselezionare i segni di spunta che si trovano accanto alle voci della tendina sottomenu.

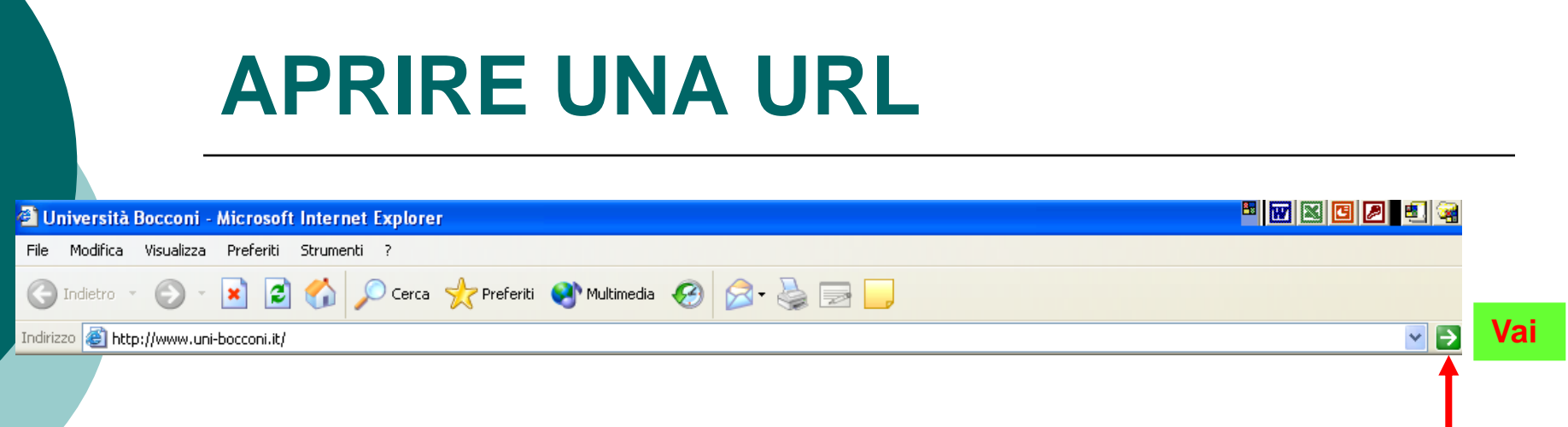

Posizionarsi sulla barra degli Indirizzi e cliccare due volte sull'indirizzo visualizzato a questo punto l'indirizzo diventa evidenziato in blu.

Digitare il nuovo indirizzo scrivendo correttamente:

WWW

DOMINIO

**SUFFISSO** 

Es.: [WWW.bdp.it](http://www.bdp.it/)

Cliccare sul pulsante **Vai** oppure sul pulsante **Invio** presente sulla tastiera

### **LINK**

È un "collegamento" ipertestuale che viene segnalato con un colore diverso del carattere e dalla sottolineatura.

### **[www.virgilio.it](http://www.virgilio.it/)**

Questo è un esempio di Link.

## **ATTIVARE UN LINK IPERTESTUALE**

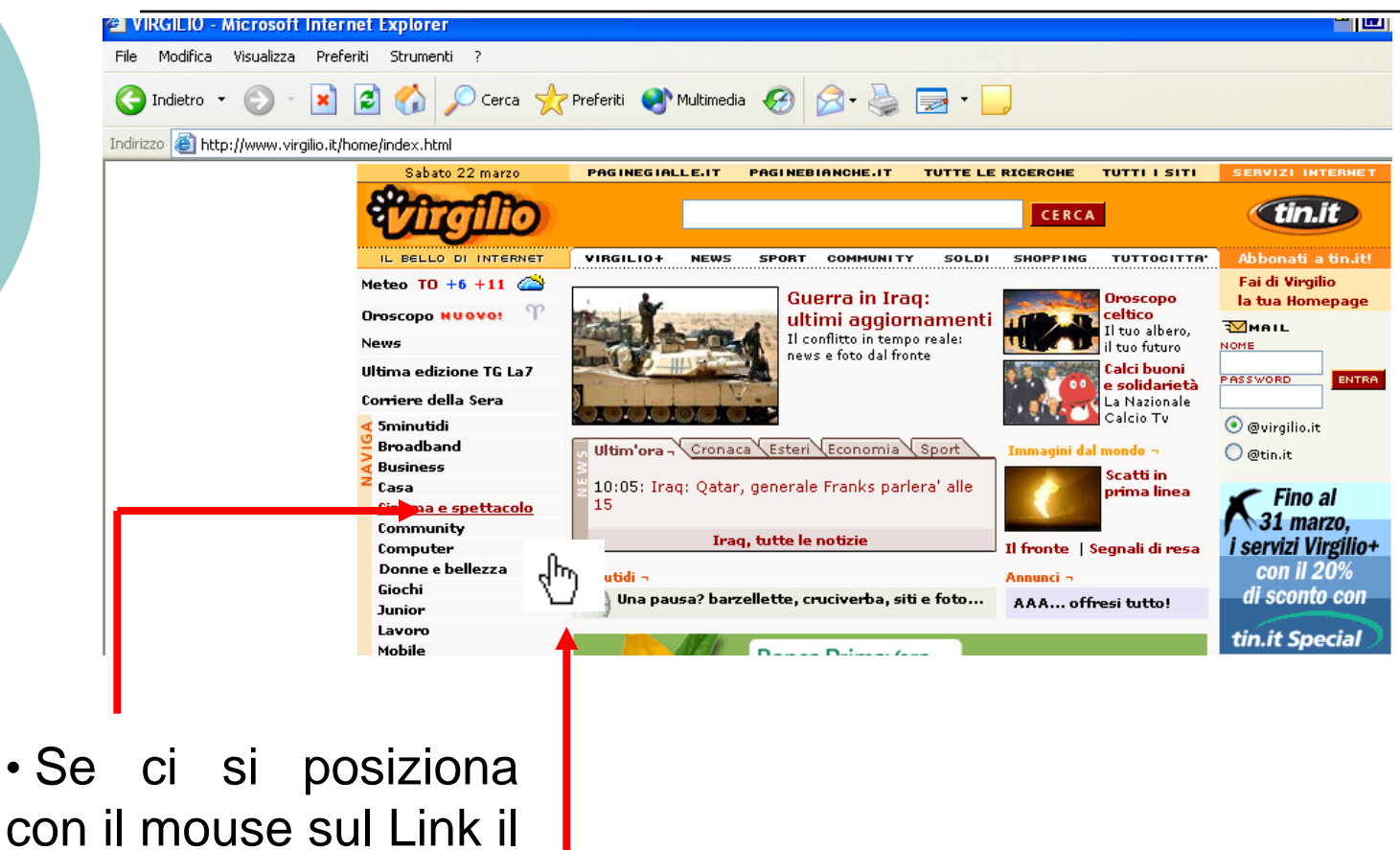

con puntatore si trasforma in una piccola mano.

## **I BOOKMARK (PREFERITI)**

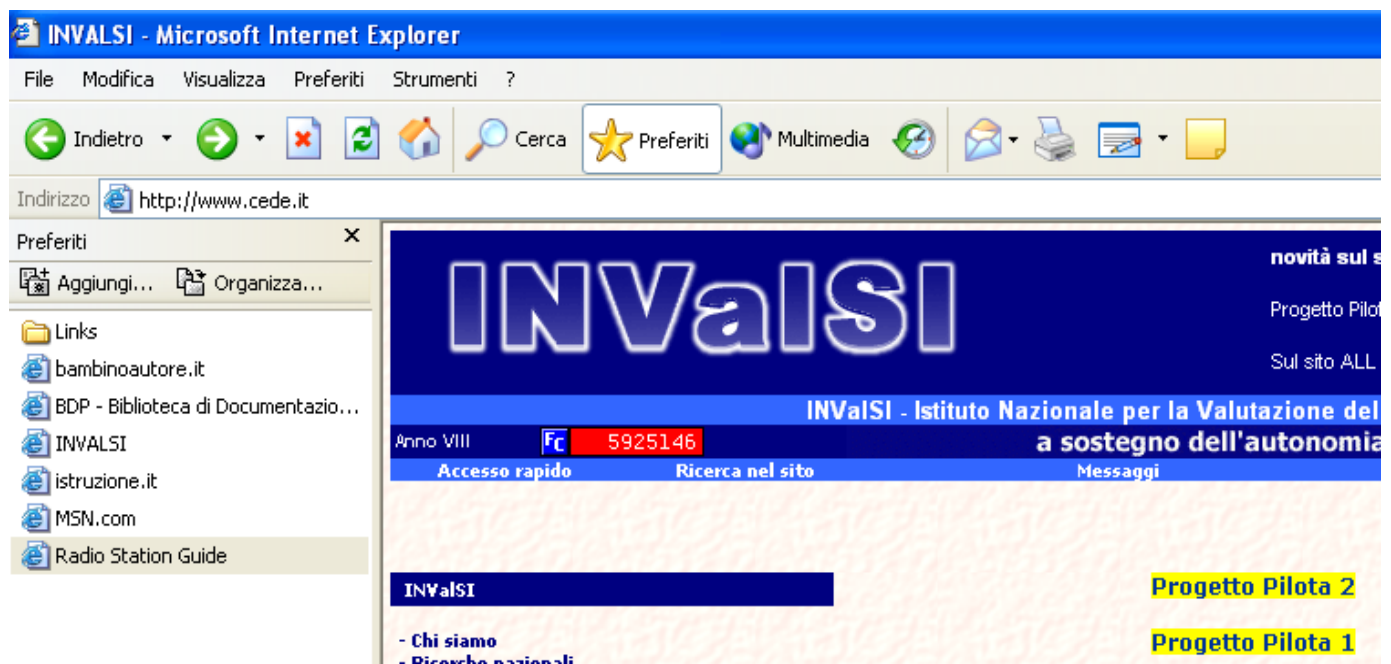

Segnalibri, ovvero memorizzazione degli indirizzi di una particolare pagina Internet sul Browser, direttamente richiamabile in futuro.

## **AGGIUNGI A PREFERITI**

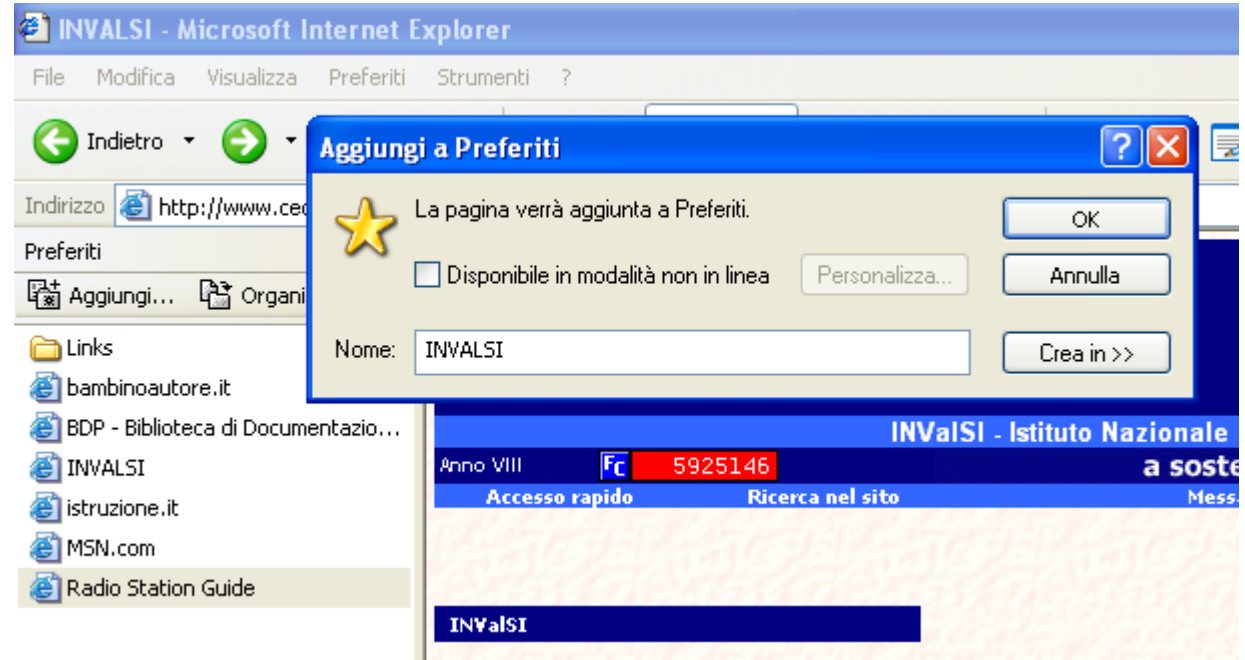

Per aggiungere un indirizzo occorre:

Posizionarsi sulla barra standard e selezionare il pulsante Preferiti.

Si apre una finestra sul lato sinistro e cliccando sulla parola Aggiungi si apre un'altra finestra in cui si inserisce il nome da assegnare alla pagina.

Per confermare occorre cliccare sul pulsante OK, la pagina viene memorizzata tra i Preferiti.

## **APRIRE UNA PAGINA DA PREFERITI**

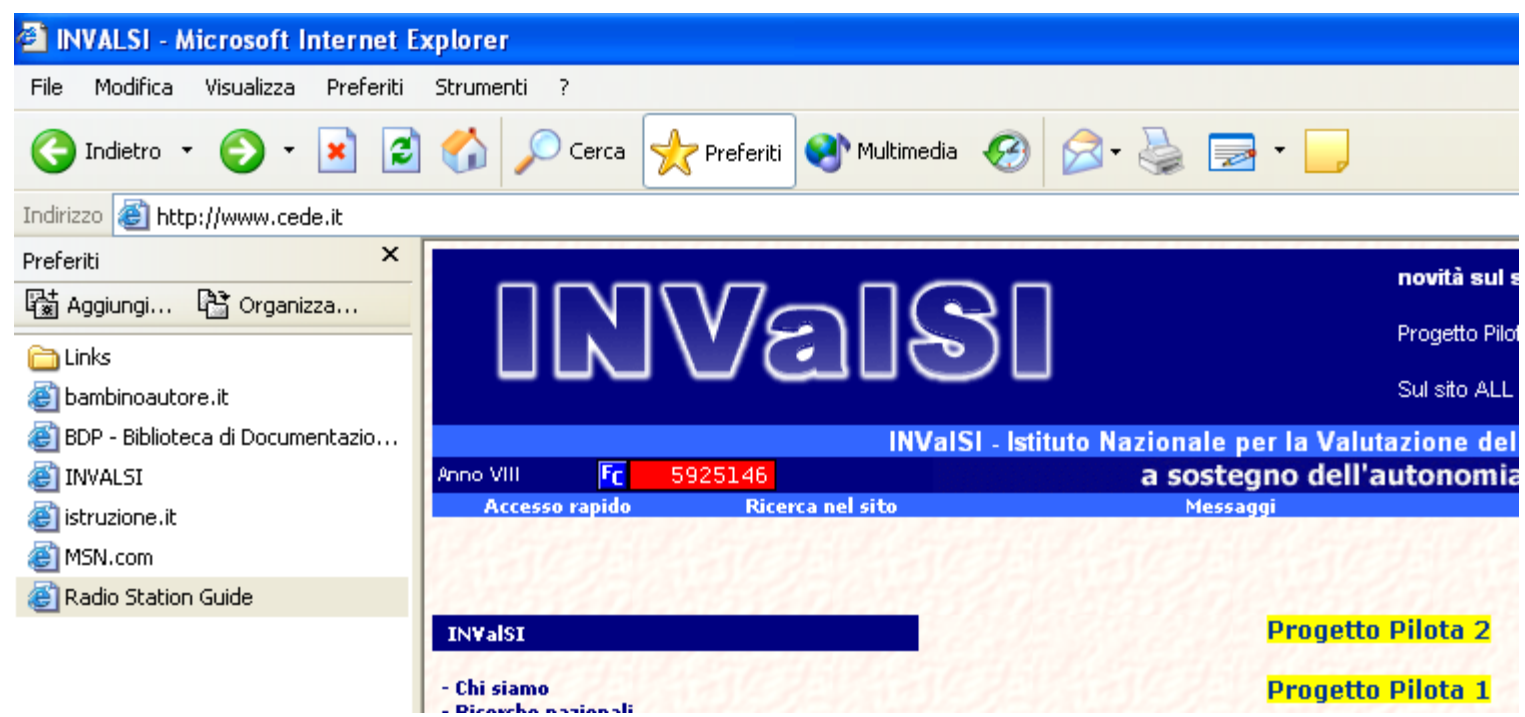

Cliccare sul pulsante Preferiti.

Si apre la finestra preferiti e si clicca su una delle voci presenti nell'elenco.

# **GUIDA IN LINEA**

Lo strumento è predisposto per assistere l'utente in caso di necessità. È una sorta di vademecum che può essere aperto e sfogliato in ogni momento per rivedere le caratteristiche principali del sistema operativo e cercare la soluzione ai problemi incontrati.

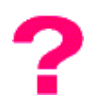

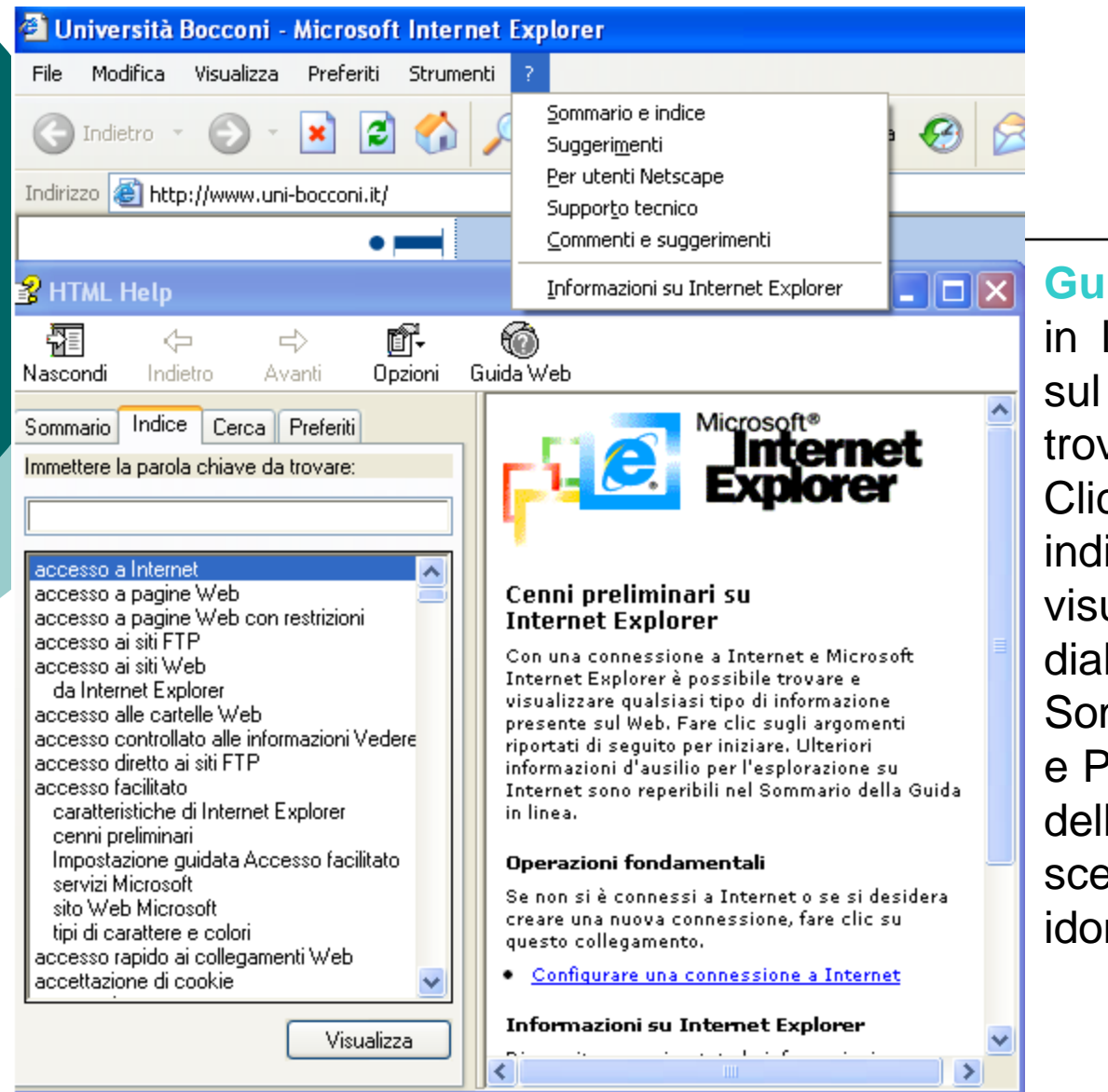

**Guida in linea:** attiva la guida in linea dal Browser, cliccando sul punto interrogativo che si trova sulla barra dei Menu. Cliccare sulla voce Sommario e indice del menu a tendina. Si visualizza una finestra dialogo con quattro schede: Sommario, Indice, Cerca e Predefiniti. Cliccare sopra una delle quattro linguette scegliere il tipo di ricerca più idonea.

## **MOTORI DI RICERCA**

- I motori di ricerca sono strumenti che potete utilizzare per cercare pagine Web, newsgroup, ecc…
- Un motore di ricerca consiste in un database di siti di Internet e in un software che percorre incessantemente la Rete raccogliendo dati da trasferire al database per l'elaborazione e l'eventuale inclusione.

## **MOTORI DI RICERCA**

 **AltaVista [http://it.altavista.com](http://it.altavista.com/)**

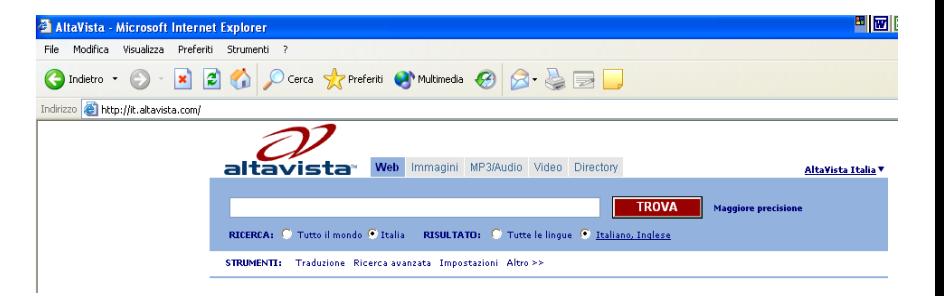

 **Google [http://www.google.com](http://www.google.com/)**

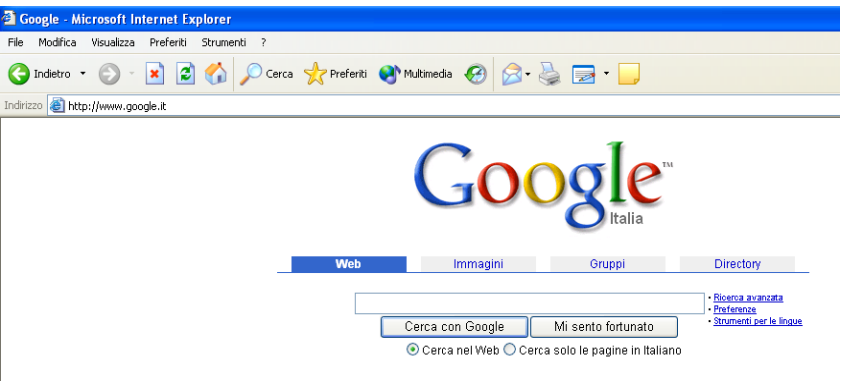

## **ALTRI MOTORI DI RICERCA**

- Arianna [http://www.arianna.it](http://www.arianna.it/) (file MP3, immagini o Clip video)
- Katalogo [http://www.katalogo.it](http://www.katalogo.it/) (pubblica le testate nazionali)
- o Virgilio [http://www.virgilio.it](http://www.virgilio.it/)
- Lycos [http://www.lycos.it](http://www.lycos.it/) (ricerca di immagini, multimedia)
- Excite [http://www.excite.it](http://www.excite.it/) (una guida di eventi ed attrazioni, con notizie storiche e turistiche, della maggior parte delle nostre città).

## **UTILIZZO MOTORE DI RICERCA**

 Digitare URL di un motore di ricerca nella barra dell'indirizzo e premere INVIO. Si apre una pagina come questa.

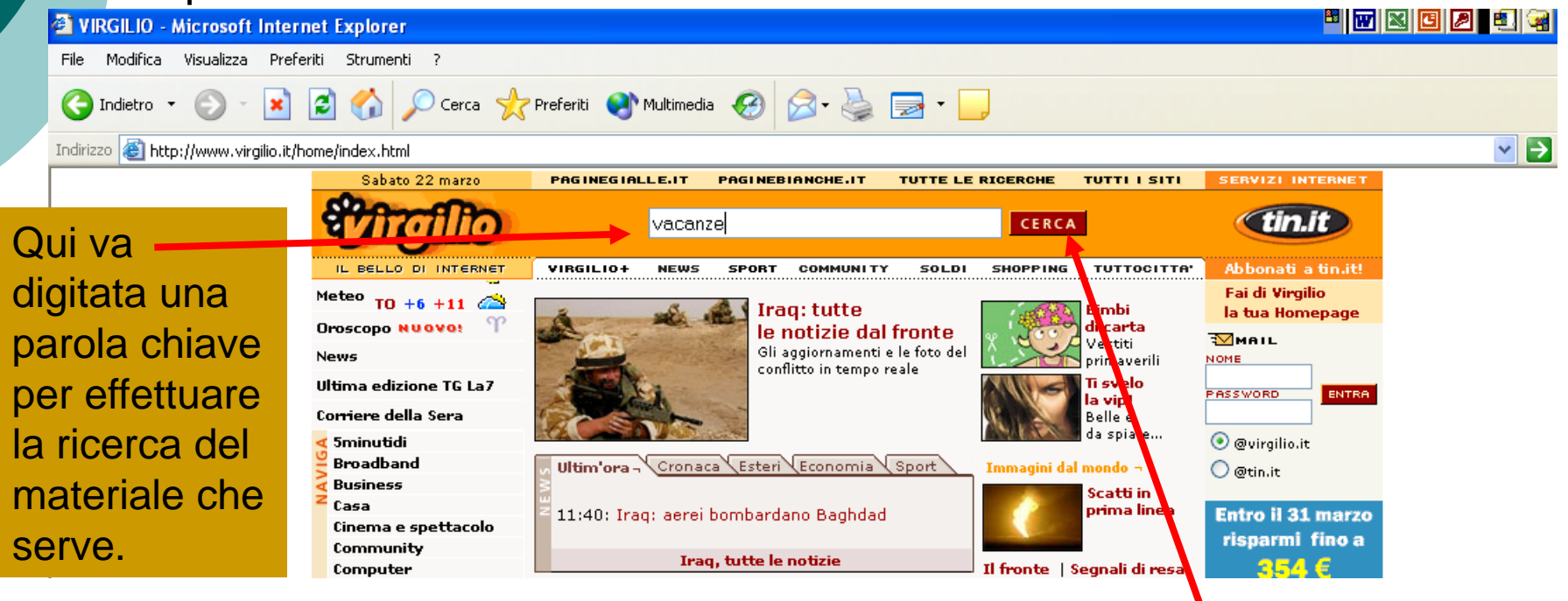

 $\odot$  Saro Alioto 25 Digitata la/e parola/e chiave, cliccare sul pulsante CERCA.

## **LE PAROLE CHIAVE**

### Evitare termini troppo generici.

- Utilizzare parole che descrivano al meglio l'obiettivo della ricerca e che escludano tutto ciò che non lo riguardano direttamente.
- o Ricercare e rintracciare il maggior numero di dati ed informazioni in grado di restringere il campo.
- Utilizzare con la massima attenzione gli operatori booleani per raffinare le combinazioni di parole chiave.
- Evitare ricerche con vocaboli in più lingue.

## **GLI OPERATORI BOOLEANI**

- **LA CONGIUNZIONE (AND o E)** permette che due parole siano presenti entrambe nel risultato della ricerca.
- **L'INCLUSIONE (OR o O)** permette di trovare delle pagine che contengono delle parole alternative tra di loro
- **AND NOT**: esclude le parole che seguono And Not
- **LA VICINANZA (NEAR)** per rintracciare dei documenti nei quali i vocaboli si trovino uno vicino all'altro.

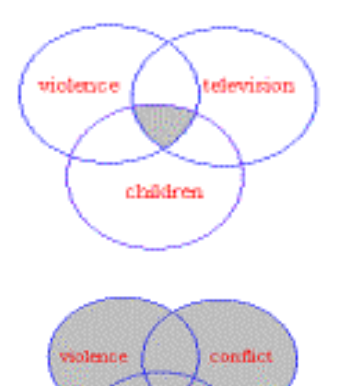

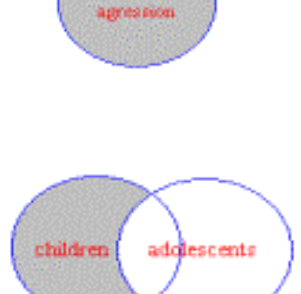

# **SALVARE UNA PAGINA WEB**

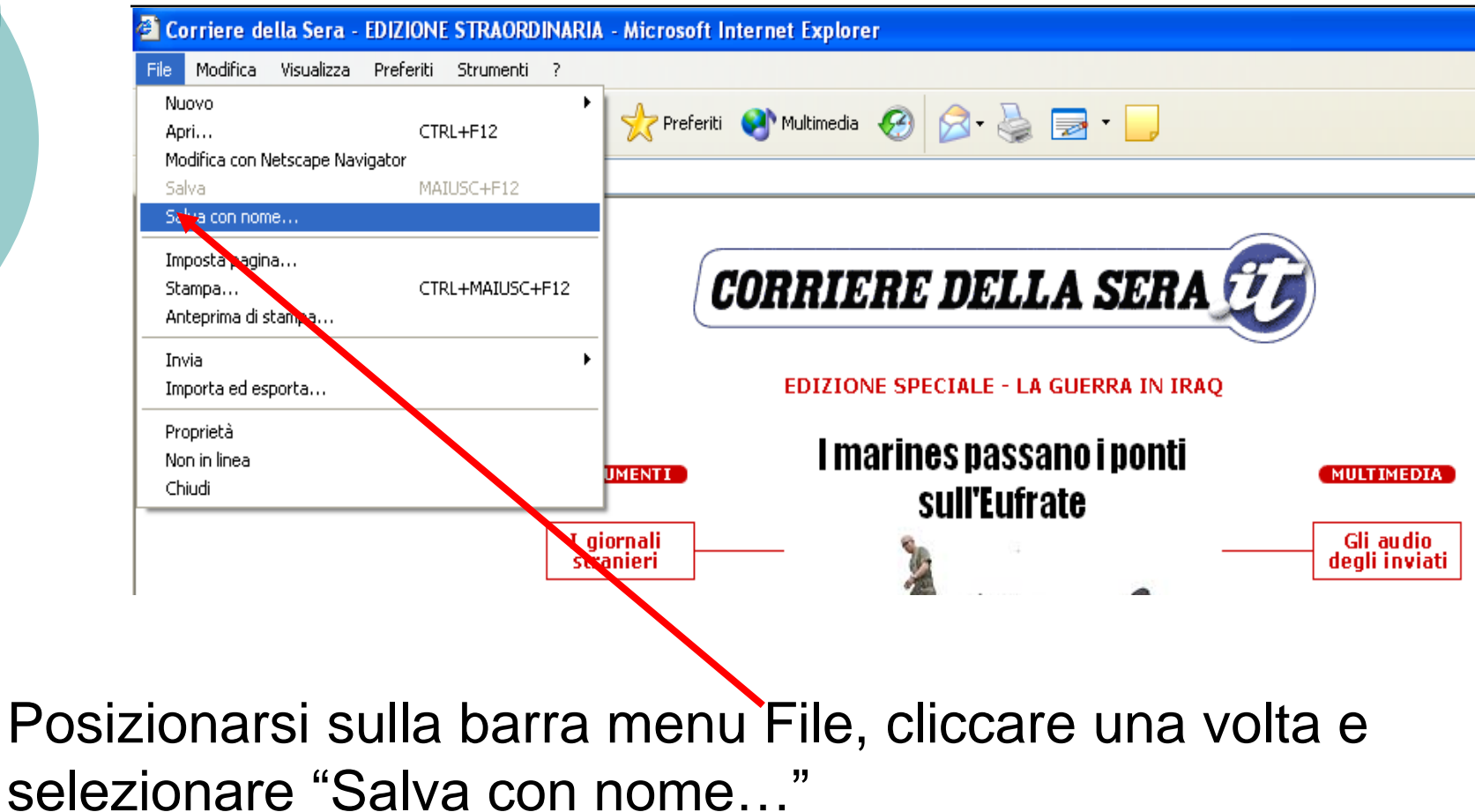

# **SALVARE UNA PAGINA WEB**

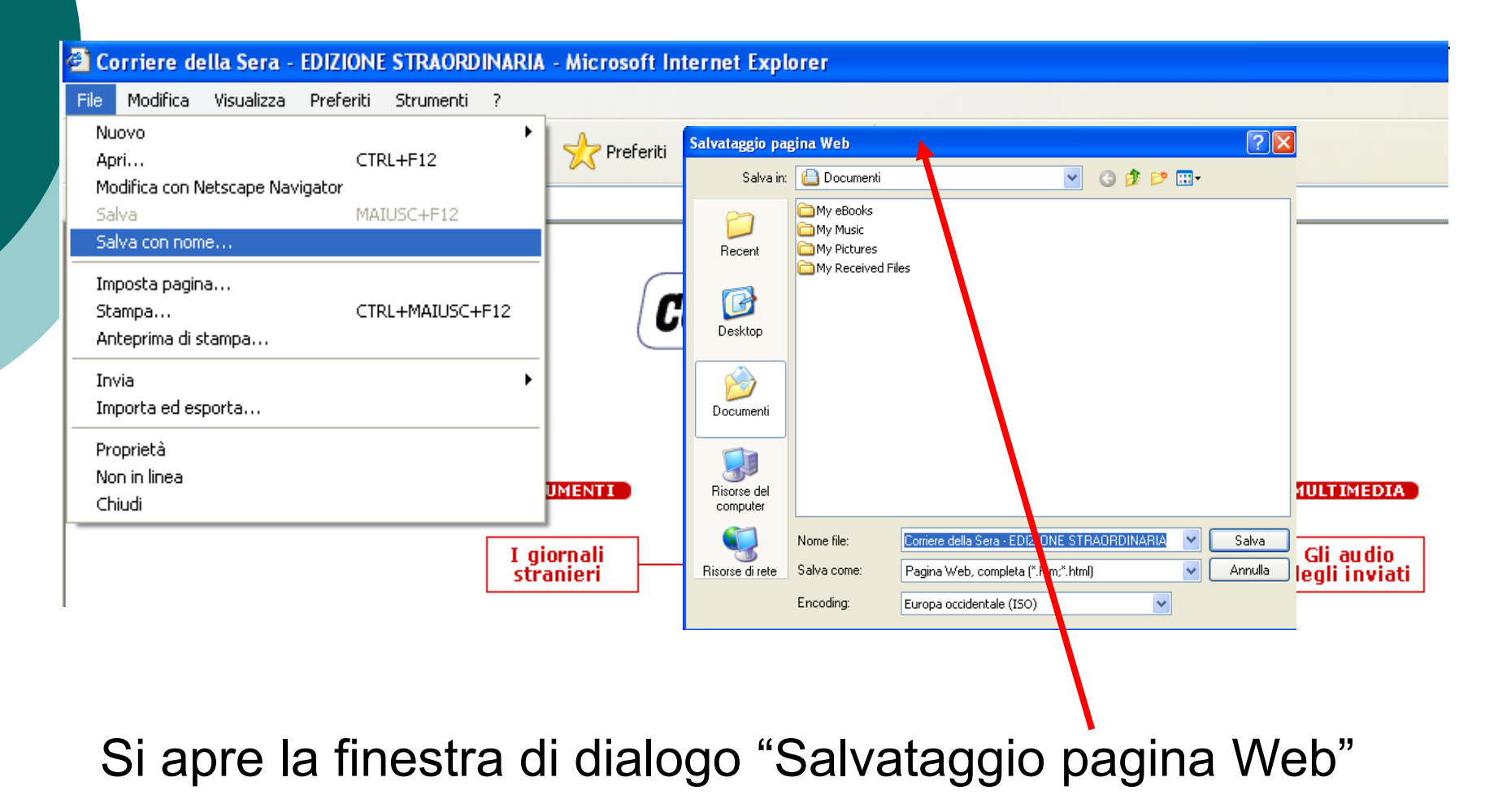

# **SALVARE UNA PAGINA WEB**

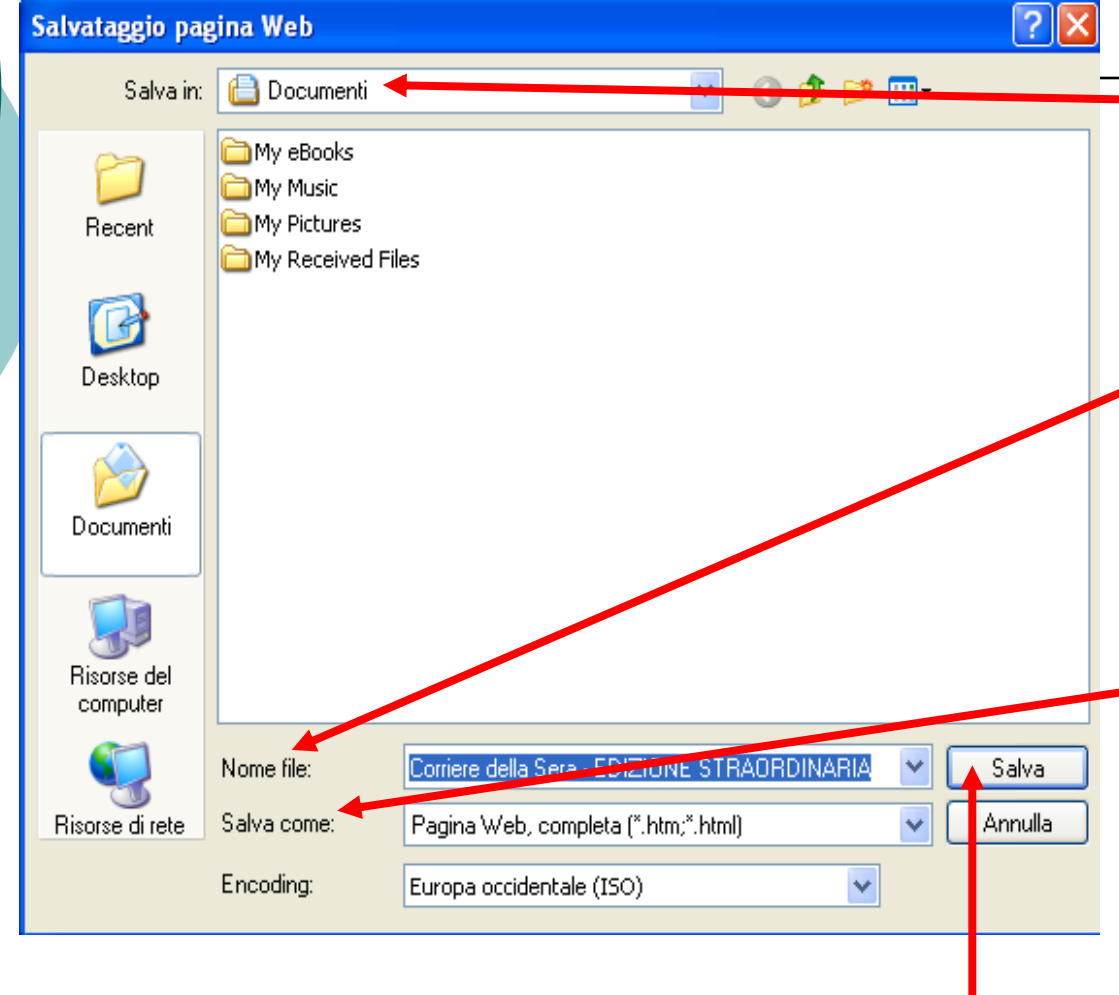

Nel campo "**Salva in**" occorre selezionare la posizione in cui si intende salvare il documento.

Nel campo "**Nome file**" occorre digitate il nome che si vuole assegnare al documento.

Nel campo "**Salva come**" occorre selezionare dal menu a tendina uno dei formati in cui è possibile salvare il documento.

Confermare il tutto con il pulsante "**Salva**"

# **POSSIBILI FORMATI DI SALVATAGGIO**

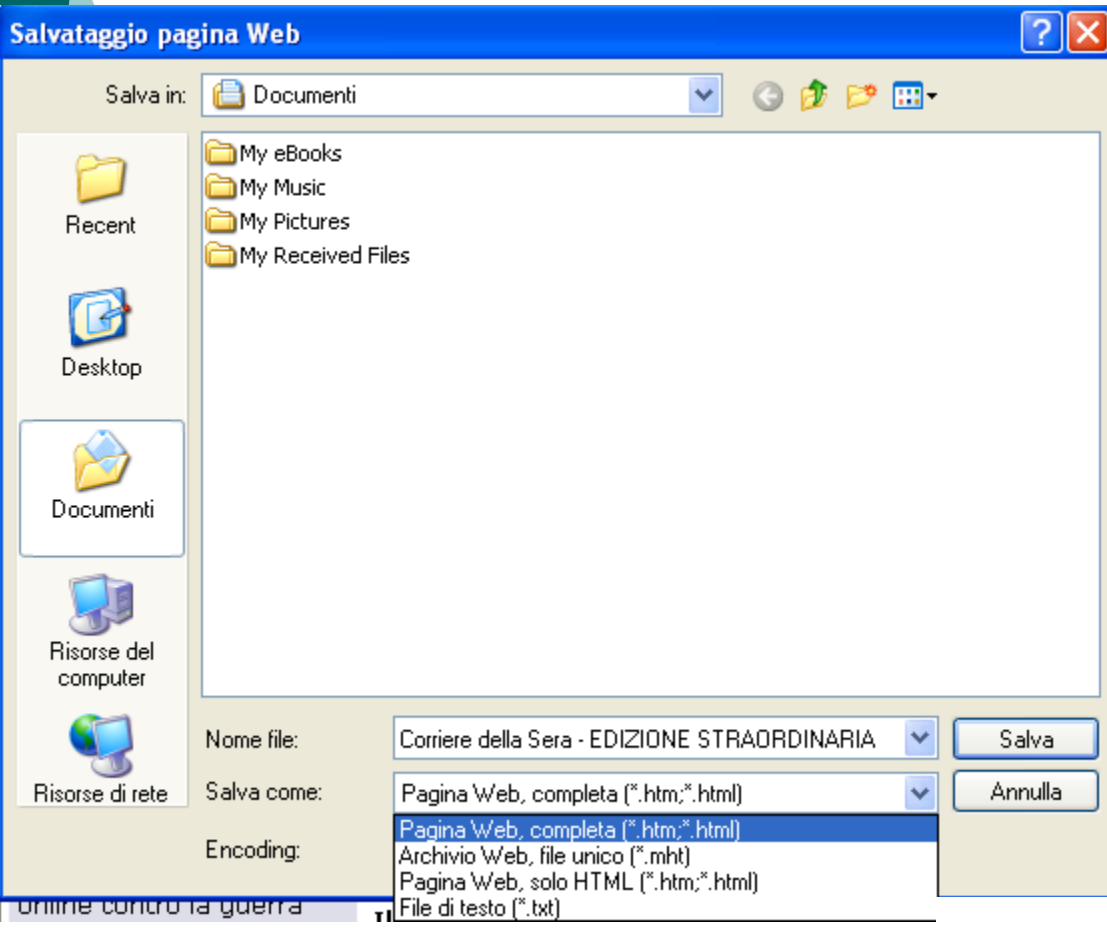

**Pagina Web solo HTML**: in questo caso viene salvato solo il codice HTML e vengono persi gli elementi grafici.

**Pagina Web completa**: oltre alla parte HTML vengono salvati anche gli elementi grafici.

**File di testo TXT**: viene salvato solo il contenuto testuale e si perde qualsiasi altro tipo di informazione

# **SALVA IMMAGINI**

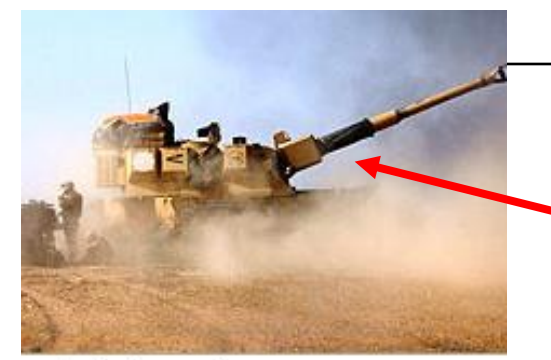

Apri collegamento Apri collegamento in un'altra finestra Salva oggetto con nome... Stampa destinazione

#### Mostra immagine

#### Salva immagine con nome...

Invia immagine per posta elettronica... Stampa immagine... Vai alla cartella Immagini Imposta come sfondo Imposta come oggetto desktop...

Taglia

Copia Copia collegamento Incolla

Aggiungi a Preferiti...

Proprietà

Cliccare sull'immagine col tasto destro.

Si apre il menu contestuale e si sceglie il comando "Salva immagine con nome" cliccando sul tasto sinistro.

Se invece scelgo il comando "copia" l'immagine viene memorizzata negli appunti per essere eventualmente incollata su un altro documento

## **COPIA TESTO: selezione**

#### **ESTERI**

Bassora: cambiata strategia, la città diventa obiettivo militare

#### I marines Usa passano i ponti sull'Eufrate

Conquistato il guado di Nassiriya. Ancora scontri con la Guardia repubblicana schierata a difesa di Bagdad

**BAGDAD - L'obiettivo è** puntare decisi verso Bagdad. I marine americani hanno passato oggi l'Eufrate a Nassiriya, in Iraq meridionale e avanzano ora verso nord. Dopo aver combattuto a lungo per controlare il nodo strategico di Nassiriya. Mentre si combatte ancora a Bassora, Umm Qasr e nel nord del Paese.

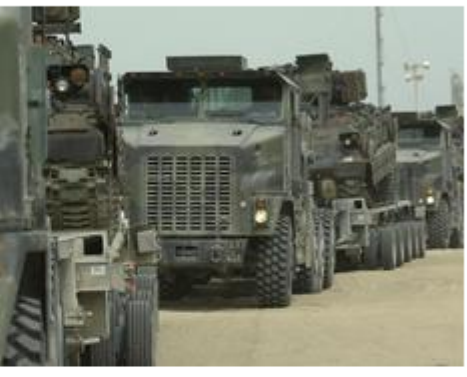

#### **COMBATTIMENTI A** NASSIRIYA - I marines

Un colonna di mezzi pesanti in marcia nel deserto (Ap)

Usa hanno passato i ponti sull'Eufrate dopo essere stati a lungo impegnati in combattimenti, con l'appoggio di elicotteri e artiglieria, l nella zona di Nassiriya, in Iraq meridionale. Il corrispondente della Reuters Sean Maguire ha detto che un grande convoglio di marine ha passato il fiume Eufrate e il canale Saddam dopo un aspro combattimento nelle strade della città di Nassiriya, e ha ripreso l'avanzata verso Baghdad. Maguire, al seguito delle truppe | Usa, ha detto che il convoglio ha attraversato la città percorrendo strade lungo un corridoio protettivo fatto dai mezzi corazzati americani, e ha attraversato prima il fiume, poi il canale. «Nassiriya | sembra essere ancora ostile ma gli americani hanno passato i | corsi d'acqua e adesso stanno di nuovo procedendo verso Nord», ha detto il giornalista. Una avanzata verso Nord dalla riva sinistra dell'Eufrate potrebbe formare il braccio orientale di una manovra a tenaglia su Baghdad, 375 chilometri a Nord di Nassiriya. Sulla riva destra (occidentale) del fiume, le forze americane sono arrivate a soli 100 chilometri a Sud della capitale.

Per copiare un testo occorre prima selezionarlo posizionando il puntatore del mouse prima del carattere e spostarlo verso destra e verso il basso tenendo schiacciato il pulsante sinistro.

## **COPIA TESTO: copia**

#### **ESTERI**

Bassora: cambiata strategia, la città diventa obiettivo militare

#### I marines Usa passano i ponti sull'Eufrate

Conquistato il guado di Nassiriya. Ancora scontri con la Guardia repubblicana schierata a difesa di Bagdad

**BAGDAD - L'obiettivo è** puntare decisi verso Bagdad. I marine americani hanno passato oggi l'Eufrate a Nassiriya, in Irag meridionale e avanzano ora verso nord. Dopo aver combattuto a lungo per controlare il nodo strategico di Nassiriya. Mentre si combatte ancora a Bassora, Umm Qasr e nel nord del Paese.

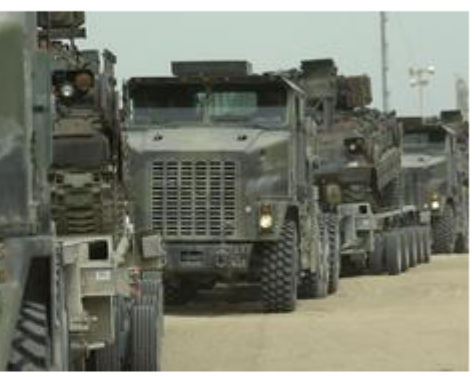

#### **COMBATTIMENTI A NASSIRIYA - I marines**

Un colonna di mezzi pesanti in marcia nel deserto (Ap)

Usa hanno passato i ponti sull'Eufrate dopo essere stati a lungo impegnati in combattimenti, con l'appoggio di elicotteri e artiglieria, nella zona di Nassiriya, in Iraq meridionale. Il corrispondente della Reuters Sean Maguire ha detto che un grande convoglio di marine ha passato il fiume Eufrate e il canale Saddam de o un aspro combattimento nelle strade della città di Nassiri da, e ha ripreso l'avanzata verso Baghdad. Maguire, al seguito delle truppe percorrendo:

Usa, ha detto che il convoglio ha attravare strade lungo un corridoio protettivo americani, e ha attraversato prima sembra essere ancora ostile ma c corsi d'acqua e adesso stanno di l ha detto il giornalista. Una avanza dell'Eufrate potrebbe formare il b

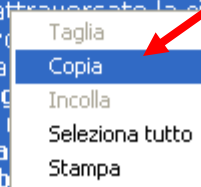

a tenaglia su Baghdad, 375 chilometri a Nord di Nassiriya. Sulla riva destra (occidentale) del fiume, le forze americane sono arrivate a soli 100 chilometri a Sud della capitale.

Cliccare con il tasto destro sulla parte selezionata e scegliere dal menu a tendina "Copia".

Una volta copiato si può inserire mediante il comando Incolla in un qualsiasi elaboratore di testo.

ırazzati I

le, «Nassiriyal

verso Nord»,

la riva sinistra

i una manovra

o passato i |

### **SCARICARE FILE DI TESTO-IMMAGINI-AUDIO-VIDEO-PROGRAMMI DA PAGINA WEB**

Se navigando in una pagina Web vi capita di scaricare un File vi apparirà questa immagine. Selezionate l'opzione che interessa (Apri sulla pagina corrente o salva su disco) e cliccare su OK.

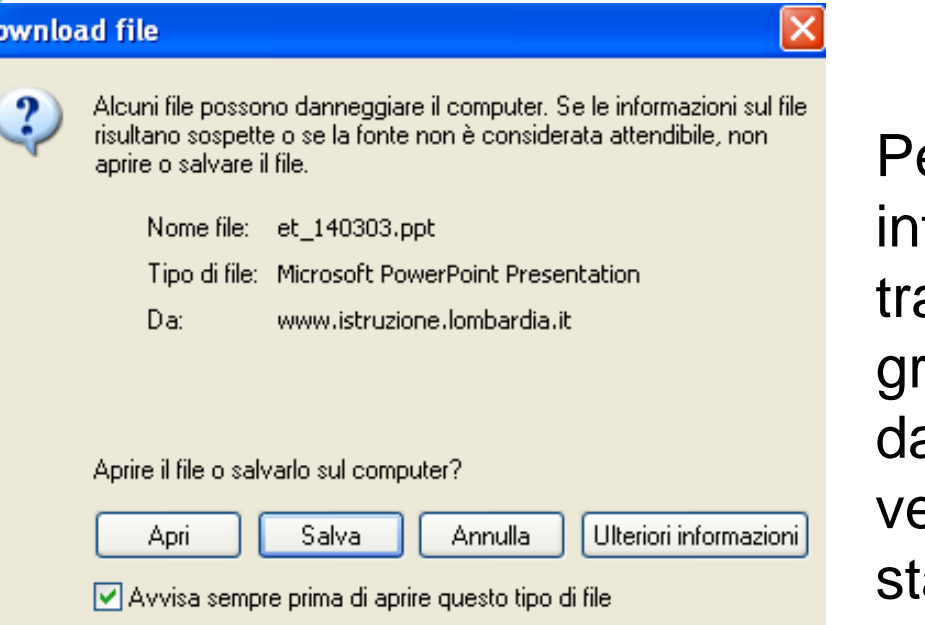

er Download di un file si tende l'operazione di asferimento di un file, azie al Protocollo FTP, al Server su cui risiede erso il computer su cui si a lavorando (Client).

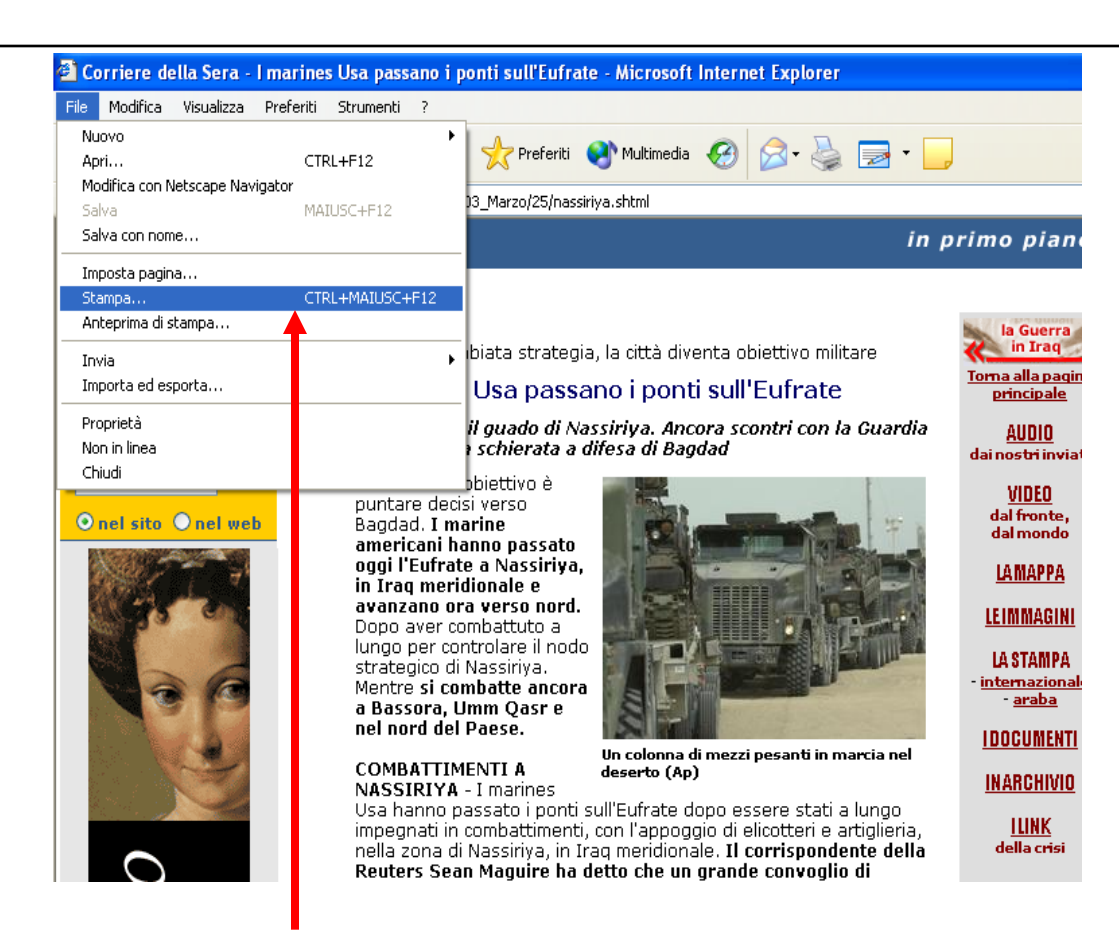

Per stampare una pagina Web occorre cliccare sul menu "File" e selezionare "Stampa"…

© Saro Alioto 36

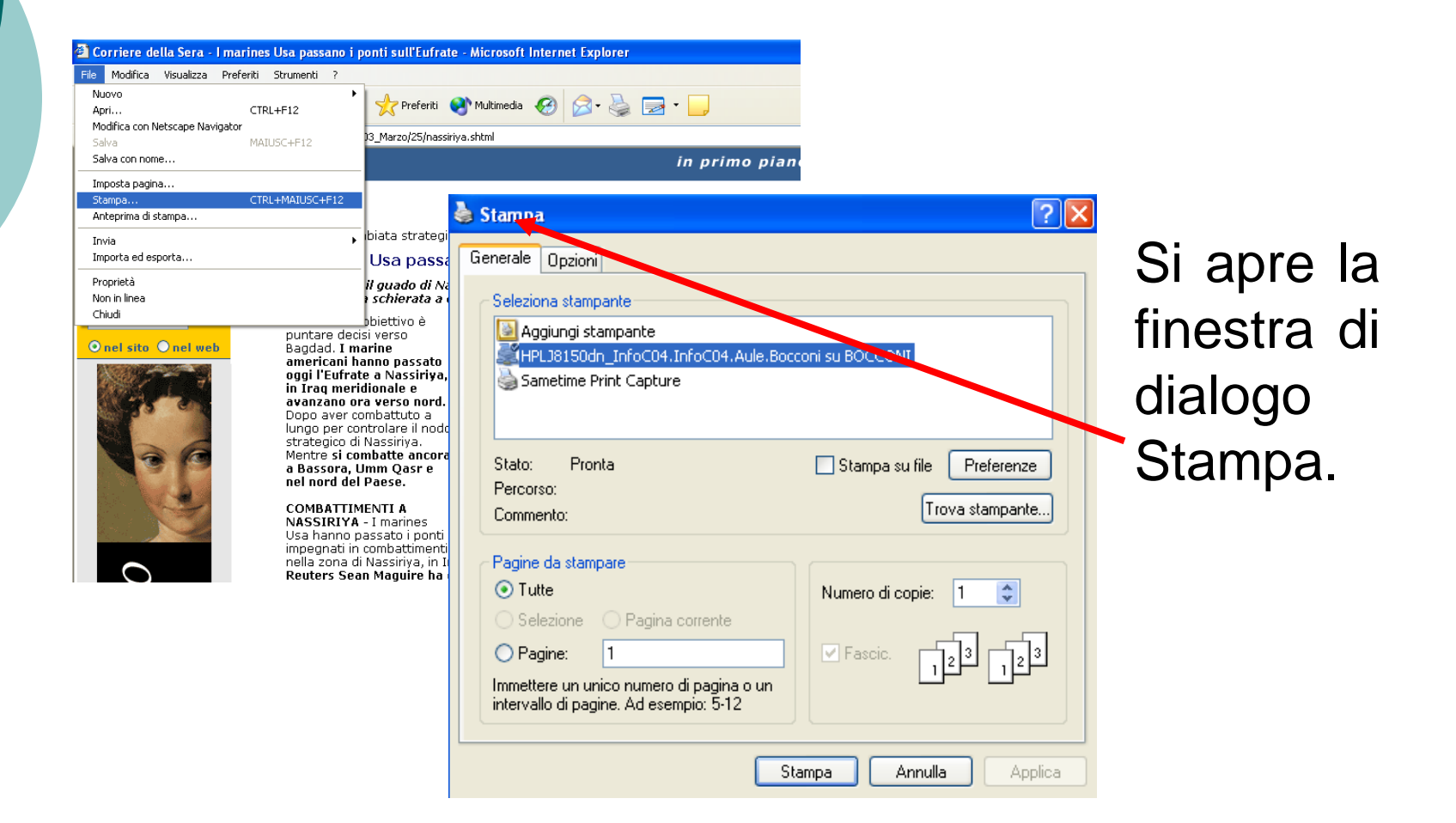

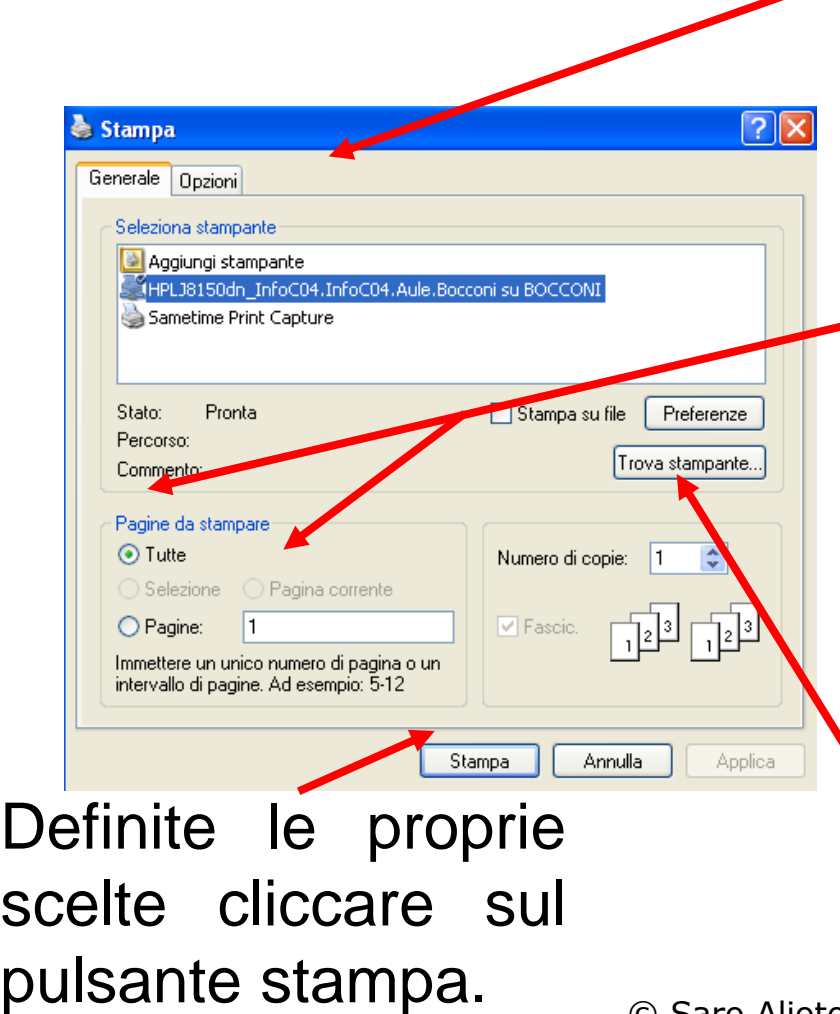

Seleziona Stampante (Nome) per stabilire quale stampante da utilizzare.

Pagine da stampare (Intervallo di stampa) consente di stampare tutto il documento, oppure solo alcune pagine.

Numero copie consente di indicare il numero di copie che si vogliono stampare.

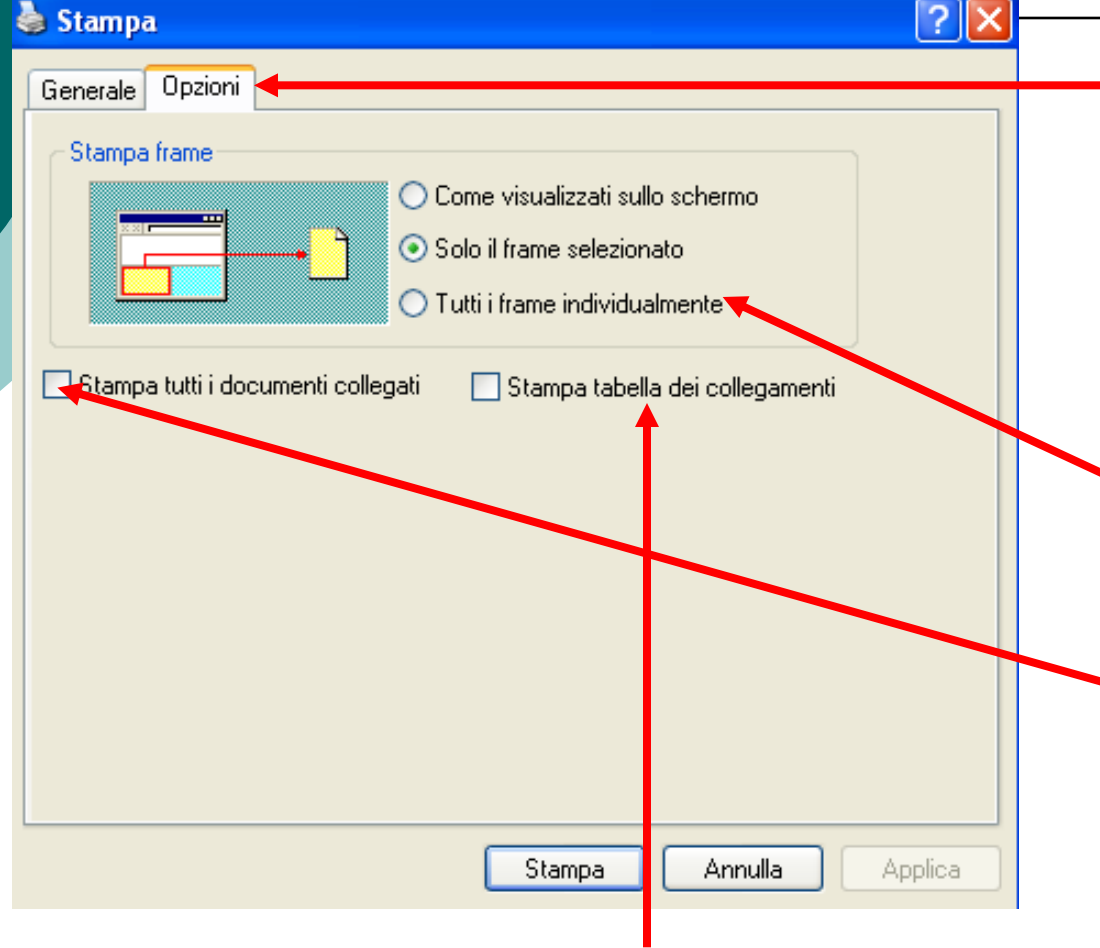

Dalla finestra stampa è possibile cliccare sulla linguetta Opzioni e scegliere se stampare:

Tutti frame o solo quello selezionato.

Solo il documento attivo o anche quelli collegati.

### La tabella dei collegamenti